# **Roland**

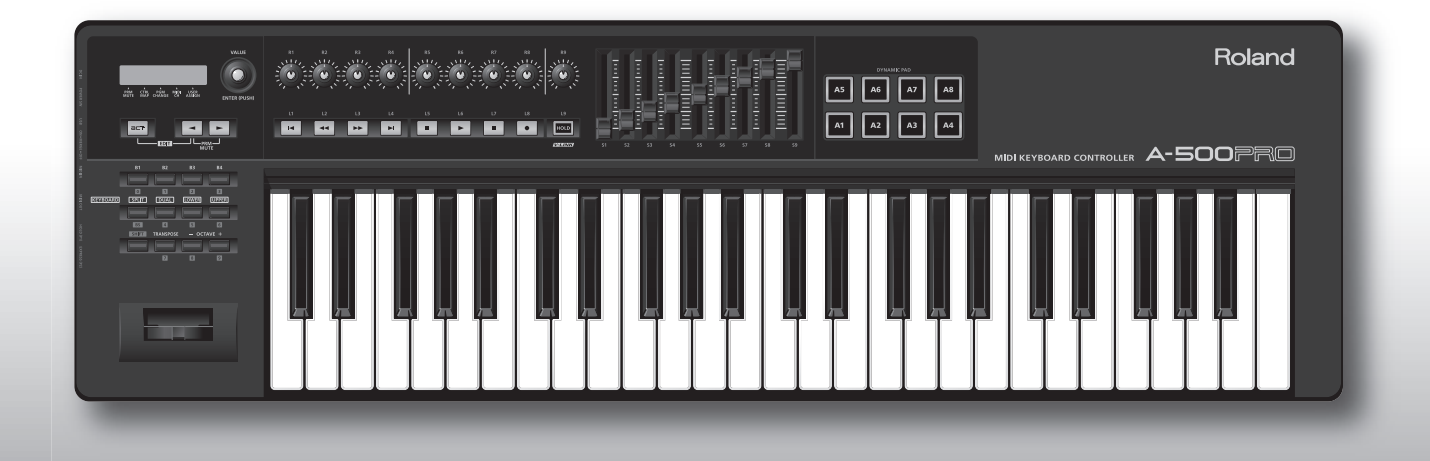

A-300PRO A-500PRO A-800PRO **MIDI KEYBOARD CONTROLLER** 

> コントロール・マップ・ガイド **Control Map Guide**

# Control Map Guide

When shipped from the factory, the A-300PRO/500PRO/800PRO (referred to simply as "the A-PRO" in the following) contains 19 control maps. By making use of these control maps, you can easily set up the A-PRO to control your software or hardware.

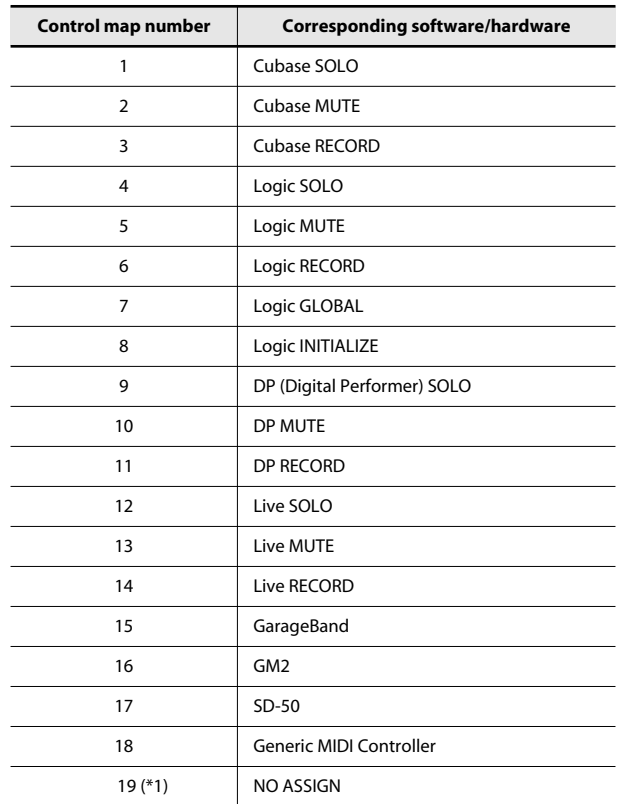

(\*1) Depending on the software you use, the content of a control map may be altered.

If this list does not contain a control map for the software or hardware you're using, check the Roland website to see whether a suitable control map might be available.

#### **Roland website http://www.rolandus.com/support/**

If a suitable control map is available, you can download it and transmit it to the A-PRO. Refer to "Transmitting a Control Map to the A-PRO" within "Using A-PRO Editor" in the owner's manual.

Here's how to switch between control maps.

**1 Choose PLAY mode (see "Performing (Play mode)" in the owner's manual.)**

#### **2 Press the [ ] button or [ ] button to move the cursor to "CTRL MAP" in the display.**

The display shows the number of the currently selected control map.

#### **3 Turn the [VALUE] knob to select the desired control map number.**

The supplied stickers correspond to control map number16, GM2. As necessary, affix them in the locations shown below.

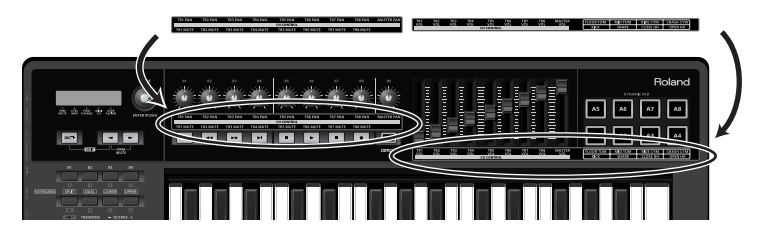

**Copyright © 2010 ROLAND CORPORATION**

**All rights reserved. No part of this publication may be reproduced in any form without the written permission of ROLAND CORPORATION.**

## Cubase

If you're using Cubase, make the following settings.

The explanation here uses the Mac OS X version of Cubase 5 as an example. The procedure might differ if you're using a different version.

- **1 Choose PLAY mode (see "Performing (Play Operation of the A-PRO mode)" in the owner's manual.)**
- **2** *Operation of the A-PRO* **Press the [ 1 button or [ i ] button to move the cursor to "CTRL MAP" in the display.**

The display shows the number of the currently selected control map.

- **3 Turn the [VALUE] knob to select number 1. Operation of the A-PRO**
- **4 Start up Cubase 5.**
- **5 In the [Devices] menu, click [Device Setup...].**
- **6 At the upper left of the dialog box, click the [+] button, and choose [Mackie Control] from the pull-down menu.**

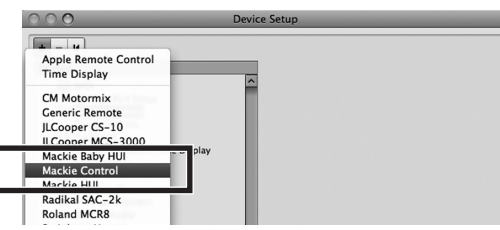

**7 As the MIDI input, choose [A-PRO 2], and then click [Apply]. Then click [OK].**

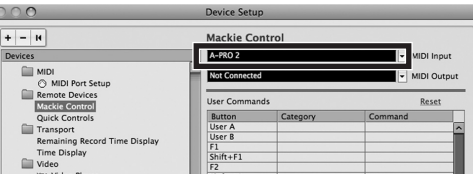

## Functions Assigned to the Controllers

Refer to [p. 9.](#page-8-0)

## Troubleshooting

#### **Values, such as that for pan, change even though you didn't adjust them**

Make sure that knobs [R1]–[R9] are in the center position.

Encoder Simulate is assigned to Knobs [R1]–[R9]. If knobs [R1]–[R9] are not at the center position, control messages will continue to be transmitted from the A-PRO.

#### **You can control PLAY or STOP, but not Volume or Pan**

Check the track that is set to "channel 1."

Pressing the [B1] button or [B2] button will switch the tracks that are assigned to sliders [S1]–[S8] and knobs [R1]–[R8]. It is not necessarily the case that [R1] and [S1] are assigned to track 1.

## Logic Pro

If you're using Logic Pro, make the following settings.

The explanation here uses Logic Pro 9 as an example. The procedure might differ if you're using a different version.

- **1 Start up Logic Pro 9.**
- **2 Choose PLAY mode (see "Performing (Play Operation of the A-PRO mode)" in the owner's manual.)**
- **3 Coperation of the A-PRO Press the [ 1** button or [ $\blacktriangleright$  ] button to move **the cursor to "CTRL MAP" in the display.**

The display shows the number of the currently selected control map.

- **4 Turn the [VALUE] knob to select number 8. Operation of the A-PRO**
- **5** Coperation of the A-PRO Press the [B1] button, then the [B2] button, and **then the [B3] button.**

Now you can control Logic Pro 9 from the A-PRO.

**6 Close the setup window that's open in Logic Pro 9.**

## Functions Assigned to the Controllers

Refer to [p. 9](#page-8-1) and [p. 10](#page-9-0).

## Troubleshooting

#### **Values, such as that for pan, change even though you didn't adjust them**

Make sure that knobs [R1]–[R9] are in the center position.

Encoder Simulate is assigned to Knobs [R1]–[R9]. If knobs [R1]–[R9] are not at the center position, control messages will continue to be transmitted from the A-PRO.

#### **You can control PLAY or STOP, but not Volume or Pan**

Check the track that is set to "channel 1."

Pressing the [B1] button or [B2] button will switch the tracks that are assigned to sliders [S1]–[S8] and knobs [R1]–[R8]. It is not necessarily the case that [R1] and [S1] are assigned to track 1.

If you want to control the channels in the same order as the tracks, turn the GLOBAL VIEW setting OFF. If GLOBAL VIEW is ON, you'll be controlling the group specified by GLOBAL.

- \* To check the GLOBAL VIEW status, leave the Track Mixer open in Logic.
- \* If you want to switch GLOBAL VIEW or change GLOBAL, use control map 7.

## Digital Performer

If you're using Digital Performer, make the following settings.

The explanation here uses Digital Performer 7 as an example. The procedure might differ if you're using a different version.

- **1 Choose PLAY mode (see "Performing (Play Operation of the A-PRO mode)" in the owner's manual.)**
- **2** *Operation of the A-PRO* **Press the [ 1 button or [ i ] button to move the cursor to "CTRL MAP" in the display.** The display shows the number of the currently selected control map.
- **3 Turn the [VALUE] knob to select number 9. Operation of the A-PRO**
- **4 Start up Digital Performer 7.**
- **5 In the [Setup] menu, click [Control Surface Setup...].**
- **6 In the "Control Surface" dialog box, click the [+] box, and make the following settings.**

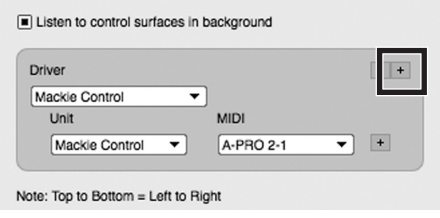

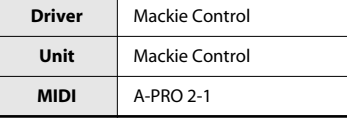

## Functions Assigned to the Controllers

Refer to [p. 10](#page-9-1).

## Troubleshooting

#### **Values, such as that for pan, change even though you didn't adjust them**

Make sure that knobs [R1]–[R9] are in the center position.

Encoder Simulate is assigned to Knobs [R1]–[R9]. If knobs [R1]–[R9] are not at the center position, control messages will continue to be transmitted from the A-PRO.

#### **You can control PLAY or STOP, but not Volume or Pan**

Check the track that is set to "channel 1."

Pressing the [B1] button or [B2] button will switch the tracks that are assigned to sliders [S1]–[S8] and knobs [R1]–[R8]. It is not necessarily the case that [R1] and [S1] are assigned to track 1.

## Live

If you're using Live, make the following settings.

The explanation here uses Live 8 as an example. The procedure might differ if you're using a different version.

- **1 Choose PLAY mode (see "Performing (Play Operation of the A-PRO mode)" in the owner's manual.)**
- **2** *Operation of the A-PRO* **Press the [ 1 button or [ i ] button to move the cursor to "CTRL MAP" in the display.**

The display shows the number of the currently selected control map.

- **3 Turn the [VALUE] knob to select number 12. Operation of the A-PRO**
- **4 Start up Live 8.**
- **5 Open the "Preferences" dialog box. Windows users**

In the [Options] menu, click [Preferences...]. **Mac OS X users** In the [Live] menu, click [Preferences...].

**6 In the left side of the "Preferences" dialog box, click the [MIDI Sync] tab, and make the following settings.**

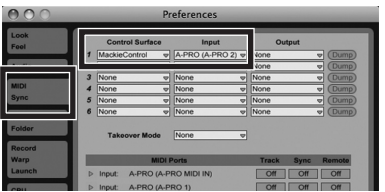

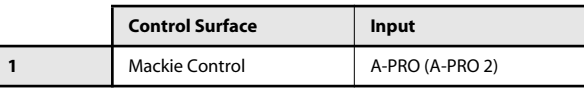

**7 Close the "Preferences" dialog box.**

## Functions Assigned to the Controllers

Refer to [p. 11](#page-10-0).

## Troubleshooting

#### **Values, such as that for pan, change even though you didn't adjust them**

Make sure that knobs [R1]–[R9] are in the center position.

Encoder Simulate is assigned to Knobs [R1]–[R9]. If knobs [R1]–[R9] are not at the center position, control messages will continue to be transmitted from the A-PRO.

#### **You can control PLAY or STOP, but not Volume or Pan**

Check the track that is set to "channel 1."

Pressing the [B1] button or [B2] button will switch the tracks that are assigned to sliders [S1]–[S8] and knobs [R1]–[R8]. It is not necessarily the case that [R1] and [S1] are assigned to track 1.

## GarageBand

If you're using GarageBand, make the following settings. The explanation here uses GarageBand '09 as an example. The procedure might differ if you're using a different version.

- **1 Choose PLAY mode (see "Performing (Play Operation of the A-PRO mode)" in the owner's manual.)**
- **2** *Operation of the A-PRO* **Press the [ 1 button or [ i ] button to move the cursor to "CTRL MAP" in the display.** The display shows the number of the currently selected control map.
- **3 Turn the [VALUE] knob to select number 15. Operation of the A-PRO**
- **4 Start up GarageBand.**

## Functions Assigned to the Controllers

Refer to [p. 11](#page-10-1).

### Troubleshooting

#### **No sound**

It may be that the driver was not correctly installed. Proceed as follows to check this.

- **1 Close GarageBand.**
- **2 Disconnect all MIDI devices other than the A-PRO from your Mac.**
- **3 Start up GarageBand.**
- **4 In the [GarageBand] menu, click [Preferences].**
- **5 Click the [Audio/MIDI] tab.**
- **6 Check whether the screen indicates "0 MIDI Input(s) were detected."**

If the number is 0, refer to "Reinstalling the driver" in the "Troubleshooting" section of the owner's manual, and reinstall the driver.

#### **Sustain message is not output when you press the [L9] ([HOLD]) button**

At the factory settings, HOLD is assigned to the [L9] button.

To have the [L9] button transmit a Sustain message, assign the function of the [L9] button to L9. For details, refer to "L9 FUNCTION" in the "System settings (EDIT mode)" section of the owner's manual.

# <span id="page-8-0"></span>Cubase (Control Map #1–3)

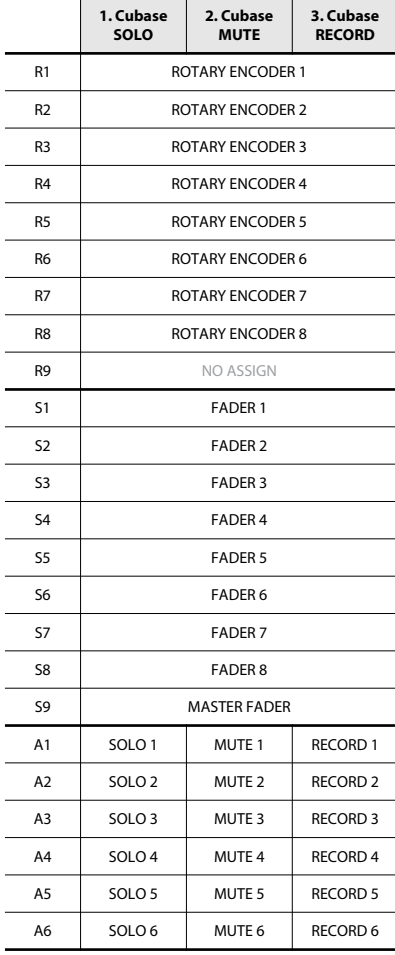

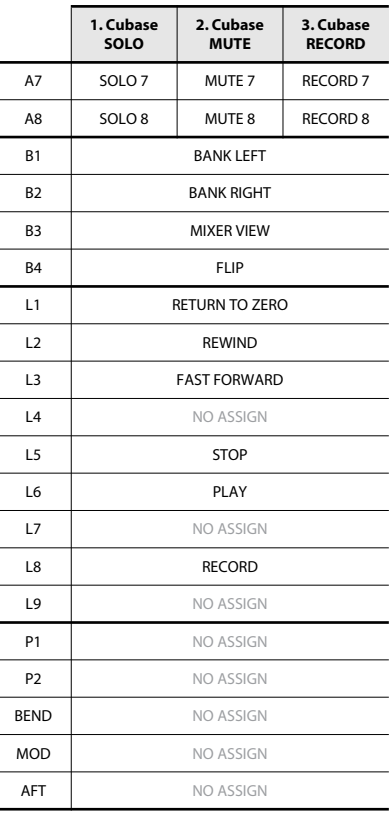

<u>e a</u>

-÷,

 $\overline{\phantom{0}}$ 

# <span id="page-8-1"></span>Logic Pro (Control Map #4–8)

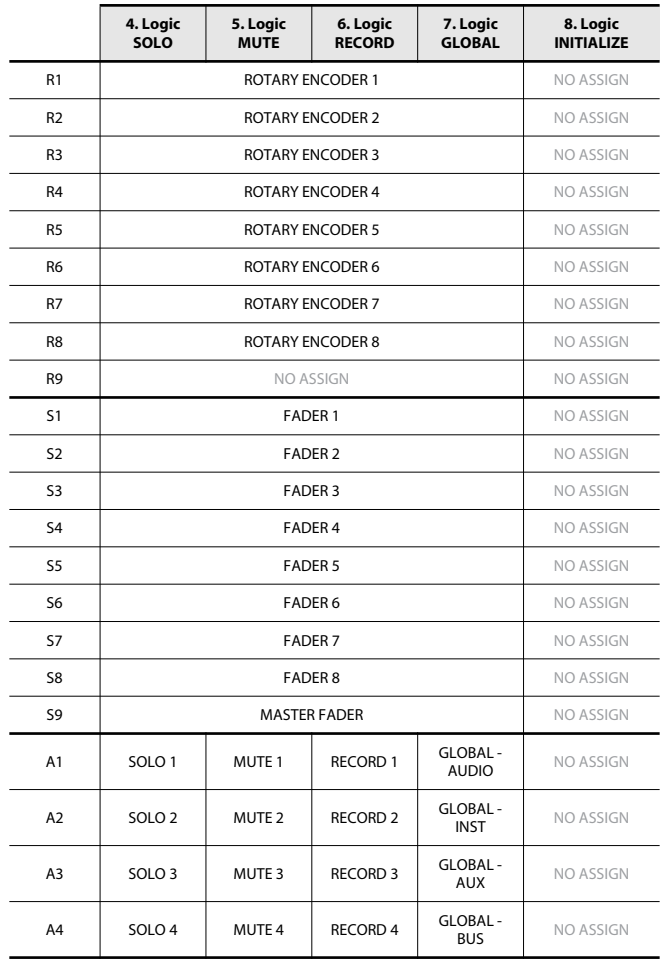

# <span id="page-9-0"></span>Logic Pro (Control Map #4–8)

#### A5 SOLO 5 MUTE 5 RECORD 5 GLOBAL - IN MO ASSIGN A6 SOLO 6 MUTE 6 RECORD 6 GLOBAL - NO ASSIGN A7 SOLO 7 MUTE 7 RECORD 7 GLOBAL - NO ASSIGN A8 SOLO 8 MUTE 8 RECORD 8 GLOBAL NO ASSIGN B1 BANK LEFT Logic INITIALIZE 1 B2 BANK RIGHT Logic Logic<br>INITIALIZE 2 B3 GLOBAL VIEW Logic LOBAL VIEW Logic B4 **FLIP** NO ASSIGN L1 NO ASSIGN NO ASSIGN NO ASSIGN L2 NO ASSIGN L3 **FAST FORWARD** NO ASSIGN L4 NO ASSIGN NO ASSIGN NO ASSIGN L5 STOP STOP NO ASSIGN L6 PLAY PLAY NO ASSIGN L7 NO ASSIGN NO ASSIGN NO ASSIGN L8 NO ASSIGN L9 NO ASSIGN NO ASSIGN NO ASSIGN P1 NO ASSIGN NO ASSIGN NO ASSIGN P2 NO ASSIGN NO ASSIGN NO ASSIGN **BEND** NO ASSIGN NO ASSIGN NO ASSIGN MOD NO ASSIGN NO ASSIGN NO ASSIGN AFT NO ASSIGN NO ASSIGN NO ASSIGN **4. Logic SOLO 5. Logic MUTE 6. Logic RECORD 7. Logic GLOBAL 8. Logic INITIALIZE**

# <span id="page-9-1"></span>Digital Performer (Control Map #9–11)

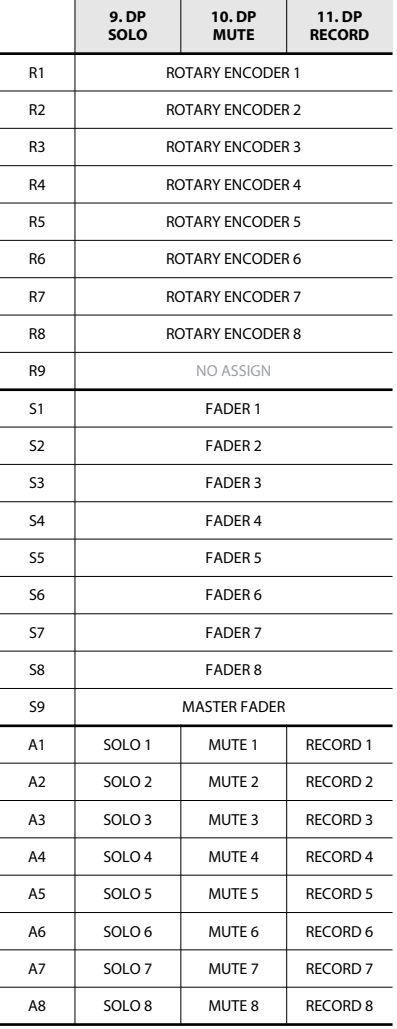

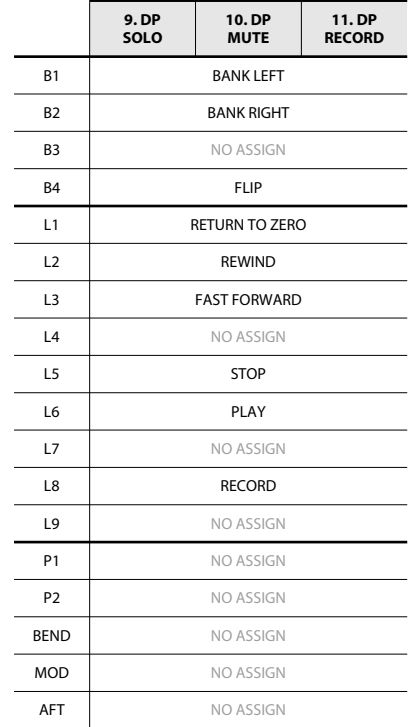

# <span id="page-10-0"></span>Live (Control Map #12–14)

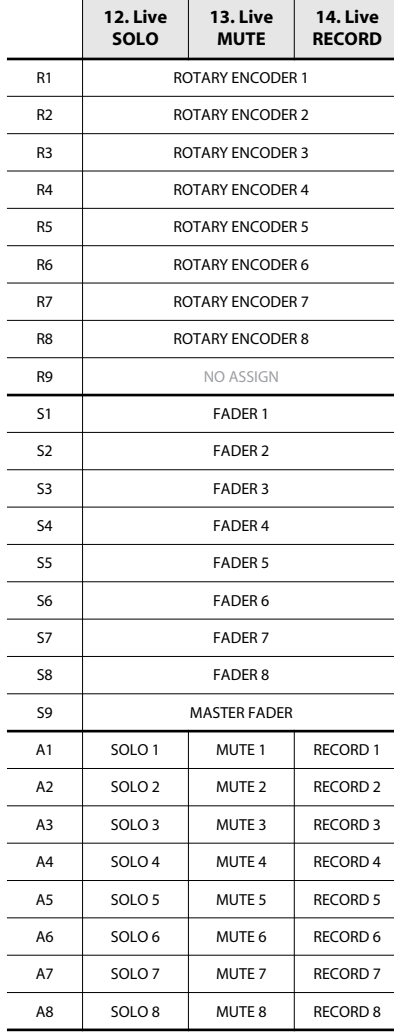

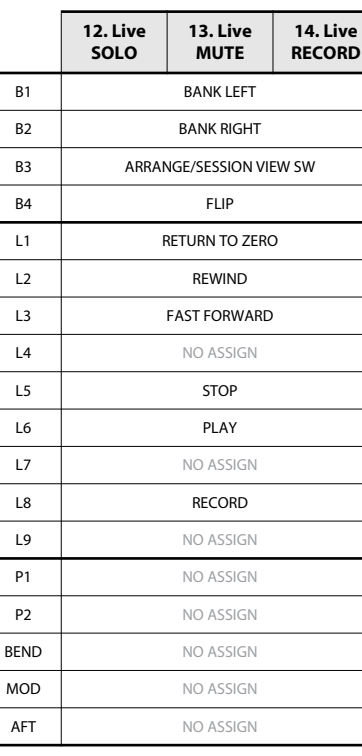

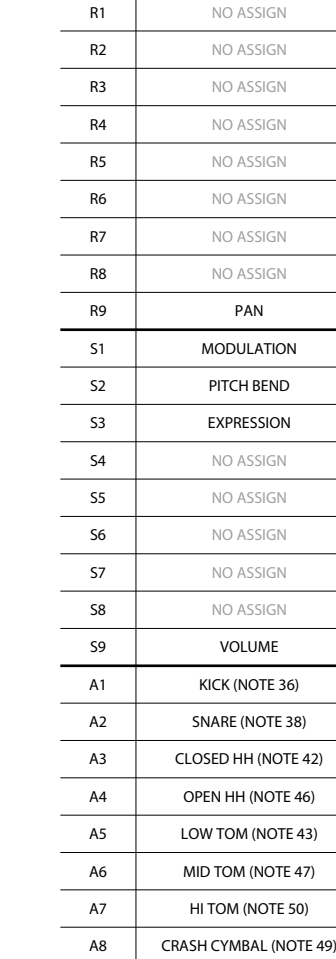

<span id="page-10-1"></span>GarageBand (Control Map #15)

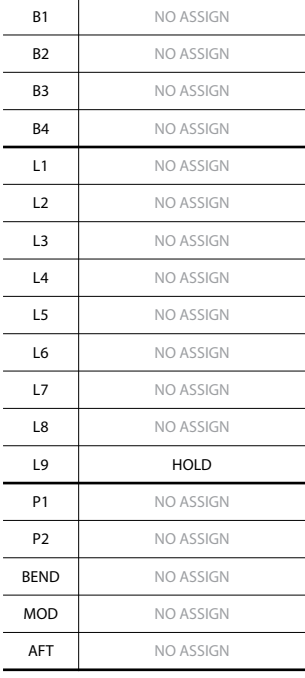

# GM2 (Control Map #16)

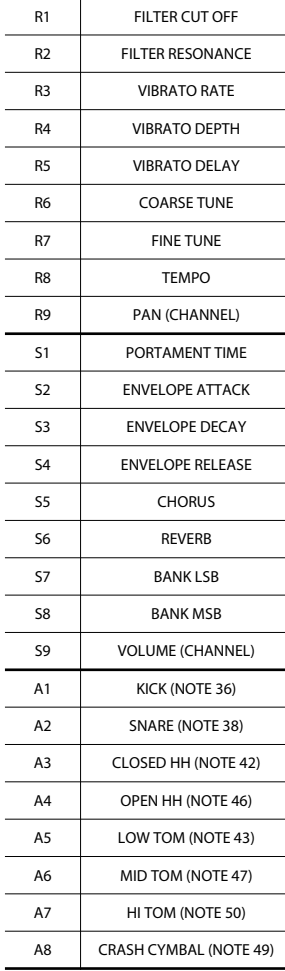

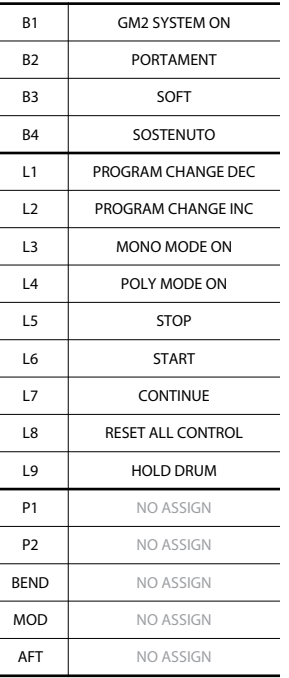

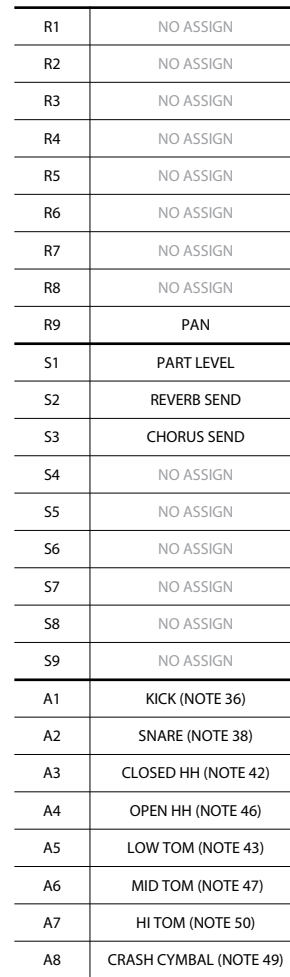

SD-50 (Control Map #17)

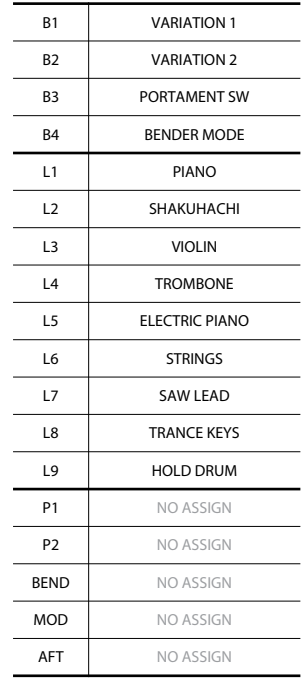

コントロール・マップ・ガイド

A-300PRO / 500PRO / 800PRO(以降 A-PRO)には、お買い上げ時に 19 種類のコントロール・マップがあります。このコントロール・マップを使 用して、簡単にソフトウェアやハードウェアに合った設定にすることができま す。

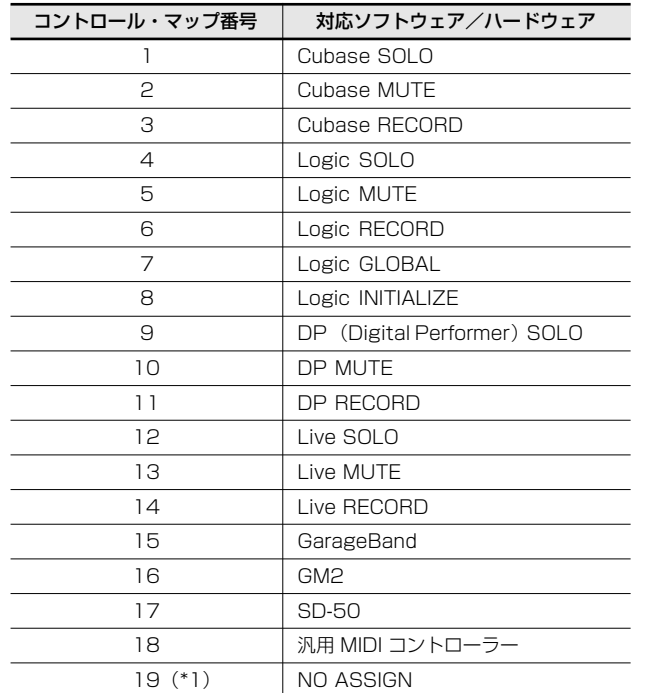

(\*1)お使いのソフトウェアによっては、このコントロール・マップの内容を書 き換えることがあります。

お使いのソフトウェアやハードウェアに対応しているコントロール・マップが ない場合、ローランド・ホームページにアクセスし、コントロール・マップが 公開されていないか確認してください。

#### ローランド・ホームページ http://www.roland.co.jp/support/

対応しているコントロール・マップが公開されている場合、ダウンロードして A-PRO 本体に送信することができます。 取扱説明書『A-PRO エディターを使用する』の『作成したコントロール・ マップを A-PRO に送信する』をご覧ください。

コントロール・マップは以下のようにして切り替えます。

- 1 PLAY モード(参照:取扱説明書『演奏する(PLAY モード)I)にし ます。
- 2 [ < ] ボタンまたは [ > ] ボタンを押して、ディスプレイの「CTRL MAPI にカーソルを合わせます。

ディスプレイに、現在選ばれているコントロール・マップ番号が表示され ます。

3 [VALUE]つまみを回して、保存したコントロール・マップの番号に合わ せます。

付属のステッカーはコントロール・マップ 16 番の GM2 に対応しています。 必要に応じて、以下の位置に貼ってください。

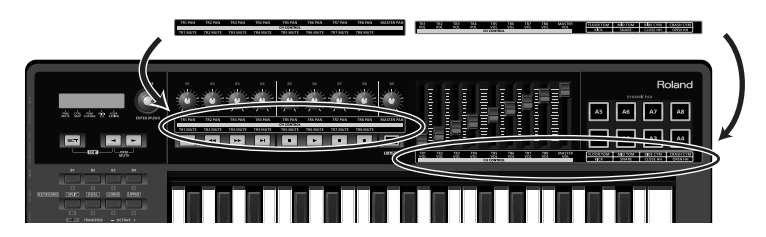

日本語

© 2010 ローランド株式会社 本書の一部、もしくは全部を無断で複写・転載することを禁じます。

## **Cubase**

Cubase を使うときは、以下の設定をします。 ここでは、Mac OS X 版 Cubase 5 を使用するときの説明をします。その他のバージョンでは手順が異なることがあります。

- 1 4-PROの操作 PLAY モード(参照:取扱説明書『演奏する(PLAY モード)』)にします。
- 2 ( A-PROの操作 )[ ◀ ] ボタンまたは [ ▶ ] ボタンを押して、ディスプ レイの「CTRL MAP」にカーソルを合わせます。 ディスプレイに、現在選ばれているコントロール・マップ番号が表示され ます。
- 3 ( A-PROの操作 )[VALUE] つまみを回して、1 番に合わせます。
- 4 Cubase 5 を起動します。
- 5 「デバイス]メニューの「デバイスの選択]をクリックします。
- 6 ダイアログ左上にある[+]ボタンを押して、プルダウン・メニューから [Mackie Control]を選択します。

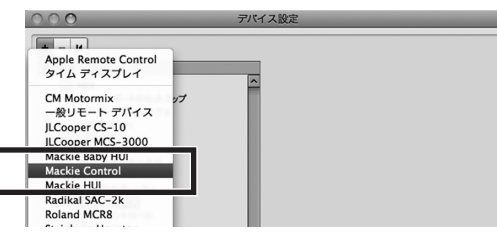

7 MIDI 入力に[A-PRO 2]を選択して、[適用]をクリックします。続けて [OK] をクリックします。

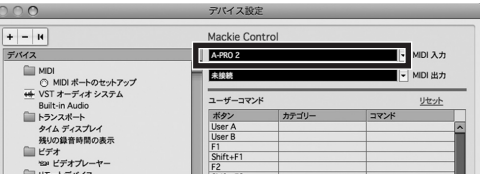

#### コントローラーに割り当てられる機能

[P.19](#page-18-0) をご覧ください。

### トラブル・シューティング

#### 操作していないのに Pan などの値が変化する

つまみ [R1] ~ [R9] の位置がセンターになっているか確認してください。

- つまみ [R1]  $\sim$  [R9] には Encoder Simulate がアサインされています。
- つまみ「R11~「R91の位置がセンターになっていない場合は、A-PRO か
- らコントロール・メッセージが出力され続けます。

#### PLAY や STOP はコントロールできるが、Volume や Pan をコント ロールできない

「チャンネル 1」になっているトラックを確認してください。

「B11 ボタンや「B21 ボタンを押すと、スライダー「S11 ~ [S8] やつま み [R1] ~ [R8] に割り当てられるトラックが切り替わります。トラック 1 に [R1] や [S1] が割り当てられているとは限りません。

## Logic Pro

Logic Pro を使うときは、以下の設定をします。 ここでは、Logic Pro 9 を使用するときの説明をします。その他のバージョンでは手順が異なることがあります。

- 1 Logic Pro 9 を起動します。
- 2 《A-PROの操作 》 PLAY モード(参照:取扱説明書『演奏する(PLAY モード)』)にします。
- 3 GAPROの操作》 [ ◆ ] ボタンまたは [ ▶ ] ボタンを押して、ディスプ レイの「CTRL MAP」にカーソルを合わせます。 ディスプレイに、現在選ばれているコントロール・マップ番号が表示され ます。
- 4 (A-PROの操作 )[VALUE] つまみを回して、8 番に合わせます。
- 5 ( A-PROの操作 )[B1] ボタン、[B2] ボタン、[B3] ボタンを順番に続け て押します。

A-PRO から Logic Pro 9 をコントロールできるようになります。

6 Logic Pro 9 で開いている設定ウィンドウを閉じます。

#### コントローラーに割り当てられる機能

[P.19](#page-18-1) と [P.20](#page-19-0) をご覧ください。

#### トラブル・シューティング

#### 操作していないのに Pan などの値が変化する

つまみ [R1] ~ [R9] の位置がセンターになっているか確認してください。

- つまみ「R11~「R91 には Encoder Simulate がアサインされています。
- つまみ「R1]~「R9]の位置がヤンターになっていない場合は、A-PRO か らコントロール・メッセージが出力され続けます。

#### PLAY や STOP はコントロールできるが、Volume や Pan をコント ロールできない

「チャンネル 1」になっているトラックを確認してください。

[B1] ボタンや [B2] ボタンを押すと、スライダー [S1] ~ [S8] やつま み [R1] ~ [R8] に割り当てられるトラックが切り替わります。トラック 1 に「R11や「S11が割り当てられているとは限りません。

トラックの順番どおりにコントロールしたい場合は、GLOBAL VIEW を OFF にしてください。GLOBAL VIEW が ON になっていると、GLOBAL で設定し たグループがコントロールの対象になります。

- ※ GLOBAL VIEW の状態を確認するには、Logicで Track Mixer を開いて おいてください。
- ※ GLOBAL VIEW の切り替えをしたり GLOBAL を変更したりするには、コ ントロール・マップ 7 番を使用してください。

## Digital Performer

Digital Performer を使うときは、以下の設定をします。 ここでは、Digital Performer 7 を使用するときの説明をします。その他のバージョンでは手順が異なることがあります。

- 1 4-PROの操作 PLAY モード(参照:取扱説明書『演奏する(PLAY モード)』)にします。
- 2 ( A-PROの操作 )[ ◀ ] ボタンまたは [ ▶ ] ボタンを押して、ディスプ レイの「CTRL MAP」にカーソルを合わせます。 ディスプレイに、現在選ばれているコントロール・マップ番号が表示され ます。
- 3 ( A-PROの操作 )[VALUE] つまみを回して、9番に合わせます。
- 4 Digital Performer 7 を起動します。
- 5 [セットアップ]メニューから[コントロールサーフェスの設定]をクリッ クします。
- 6 「コントロールサーフェス」ダイアログにある[+]ボタンをクリックし、 以下のように設定します。

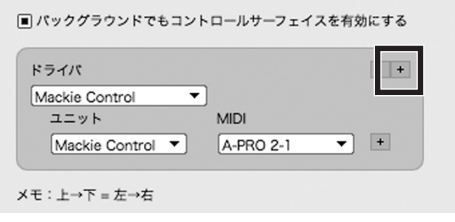

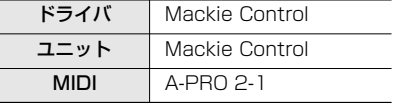

#### コントローラーに割り当てられる機能

[P.20](#page-19-1) をご覧ください。

## トラブル・シューティング

#### 操作していないのに Pan などの値が変化する

つまみ [R1] ~ [R9] の位置がセンターになっているか確認してください。 つまみ [R1]  $\sim$  [R9] には Encoder Simulate がアサインされています。 つまみ「R11~「R91の位置がセンターになっていない場合は、A-PRO か らコントロール・メッセージが出力され続けます。

#### PLAY や STOP はコントロールできるが、Volume や Pan をコント ロールできない

「チャンネル 1」になっているトラックを確認してください。

[B1] ボタンや [B2] ボタンを押すと、スライダー [S1] ~ [S8] やつま み [R1] ~ [R8] に割り当てられるトラックが切り替わります。トラック 1 に [R1] や [S1] が割り当てられているとは限りません。

## Live

Live を使うときは、以下の設定をします。 ここでは Live 8 を使用するときの説明をします。その他のバージョンでは手順が異なることがあります。

- 1 4-PROの操作 PLAY モード(参照:取扱説明書『演奏する(PLAY モード)』)にします。
- 2 ( A-PROの操作 )[ ◀ ] ボタンまたは [ ▶ ] ボタンを押して、ディスプ レイの「CTRL MAP」にカーソルを合わせます。 ディスプレイに、現在選ばれているコントロール・マップ番号が表示され ます。
- 3 (A-PROの操作 )[VALUE] つまみを回して、12 番に合わせます。
- 4 Live 8 を起動します。
- 5 「環境設定」ダイアログを開きます。

#### Windows の場合

[オプション] メニューから「環境設定] をクリックします。

#### Mac OS X の場合

[Live]メニューから[環境設定]をクリックします。

6 「環境設定」ダイアログ左の[MIDI Sync]タブをクリックして、以下の ように設定します。

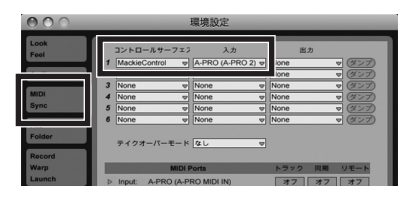

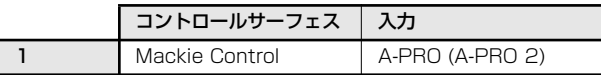

7 「環境設定」ダイアログを閉じます。

### コントローラーに割り当てられる機能

[P.21](#page-20-0) をご覧ください。

## トラブル・シューティング

#### 操作していないのに Pan などの値が変化する

つまみ [R1] ~ [R9] の位置がセンターになっているか確認してください。

- つまみ [R1]  $\sim$  [R9] には Encoder Simulate がアサインされています。
- つまみ「R11~「R91の位置がセンターになっていない場合は、A-PRO か
- らコントロール・メッセージが出力され続けます。

#### PLAY や STOP はコントロールできるが、Volume や Pan をコント ロールできない

「チャンネル 1」になっているトラックを確認してください。

[B1] ボタンや [B2] ボタンを押すと、スライダー [S1] ~ [S8] やつま み [R1] ~ [R8] に割り当てられるトラックが切り替わります。トラック 1 に [R1] や [S1] が割り当てられているとは限りません。

## **GarageBand**

GarageBand を使うときは、以下の設定をします。 ここでは、GarageBand '09 を使用するときの説明をします。その他のバージョンでは手順が異なることがあります。

- 1 4-PROの操作 PLAY モード(参照:取扱説明書『演奏する(PLAY モード)』)にします。
- 2 ( A-PROの操作 )[ ◀ ] ボタンまたは [ ▶ ] ボタンを押して、ディスプ レイの「CTRL MAP」にカーソルを合わせます。 ディスプレイに、現在選ばれているコントロール・マップ番号が表示され ます。
- 3 (A-PROの操作 )[VALUE] つまみを回して、15 番に合わせます。
- 4 GarageBand を起動します。

#### コントローラーに割り当てられる機能

[P.21](#page-20-1) をご覧ください。

## トラブル・シューティング

#### 音がでない

ドライバが正常にインストールされていない場合があります。以下の手順で、 確認してください。

- 1 GarageBand を終了します。
- 2 A-PRO以外の MIDI 機器を Mac からはずします。
- 3 GarageBand を起動します。
- 4 [GarageBand] メニューの [環境設定] をクリックします。
- 5 [オーディオ/ MIDI]タブをクリックします。
- 6 「0 個の MIDI 入力が検出されました」と表示されているか確認します。

0 個の場合は、取扱説明書『トラブルシューティング』の『ドライバの再イン ストール』をご覧いただき、ドライバの再インストールを行ってください。

#### [L9]([HOLD])ボタンを押しても Sustain メッセージが出力され ない

お買い上げ時は、[L9]ボタンには HOLD が割り当てられています。 [L9]ボタンから Sustain メッセージを出力させるためには、[L9]ボタンの 機能を L9 に設定してください。詳しくは取扱説明書『システムを設定する (EDIT モード)』の『L9 FUNCTION』をご覧ください。

コントロール・マップ一覧

## <span id="page-18-0"></span>Cubase  $(\exists$ ントロール・マップ 1 ~ 3番)

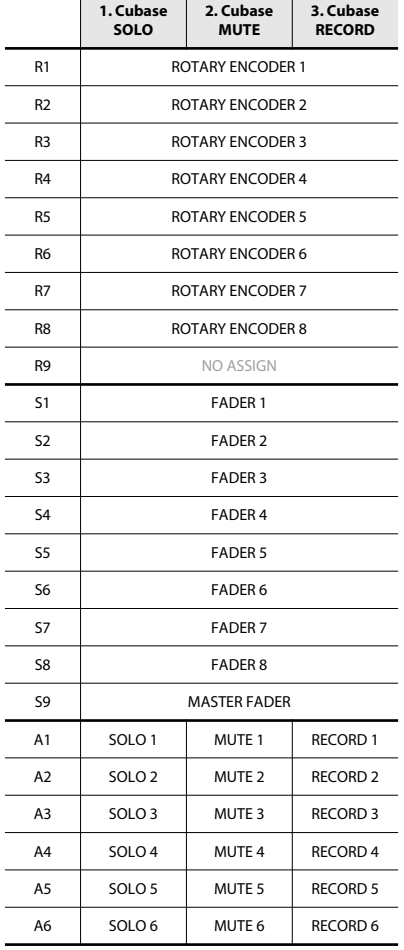

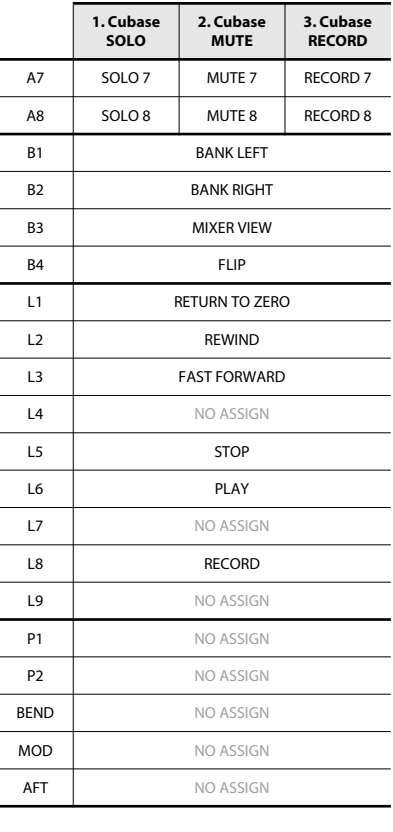

## <span id="page-18-1"></span> $\Box$ Logic Pro(コントロール・マップ 4 ~ 8番)

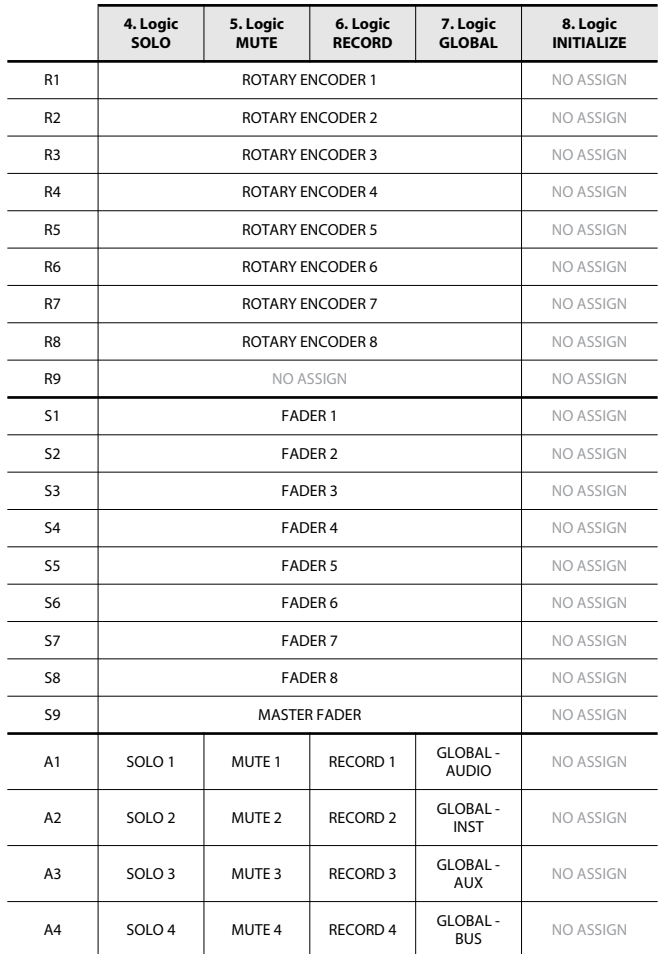

# <span id="page-19-0"></span>Logic Pro $($ コントロール・マップ 4 ~ 8番)

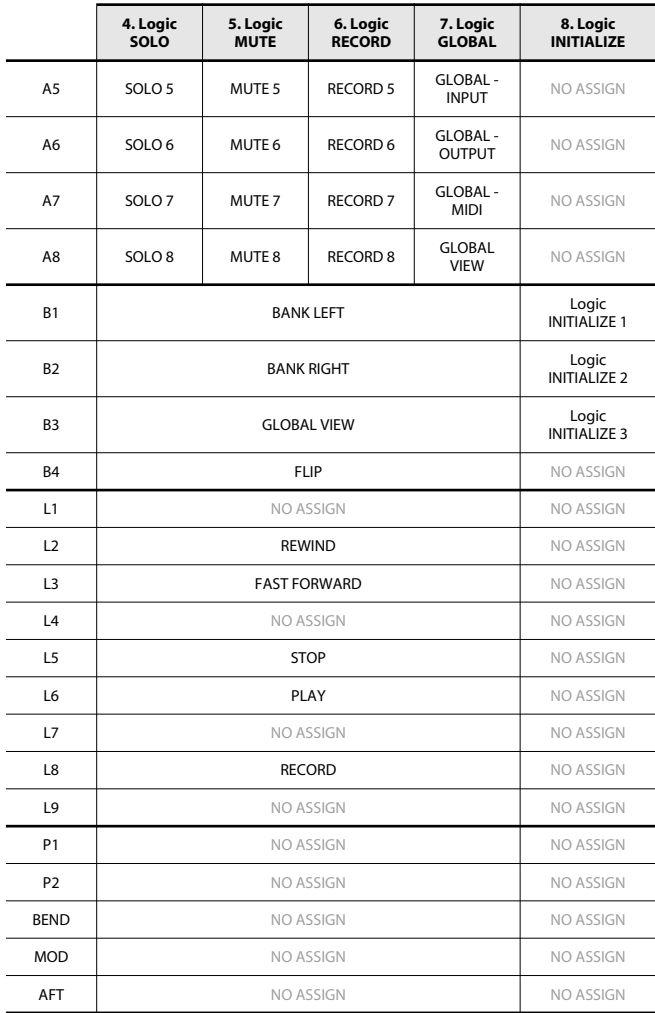

## <span id="page-19-1"></span>. Digital Performer (コントロール・マップ 9 <sup>~</sup> 11 番)

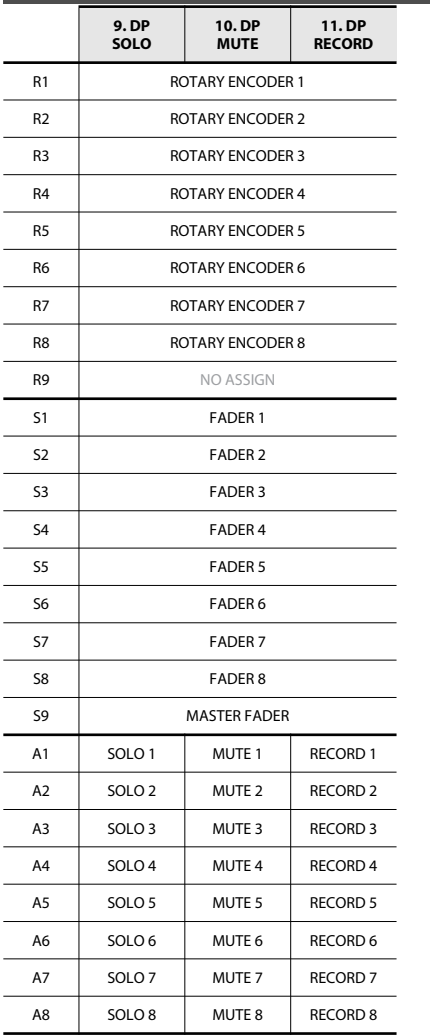

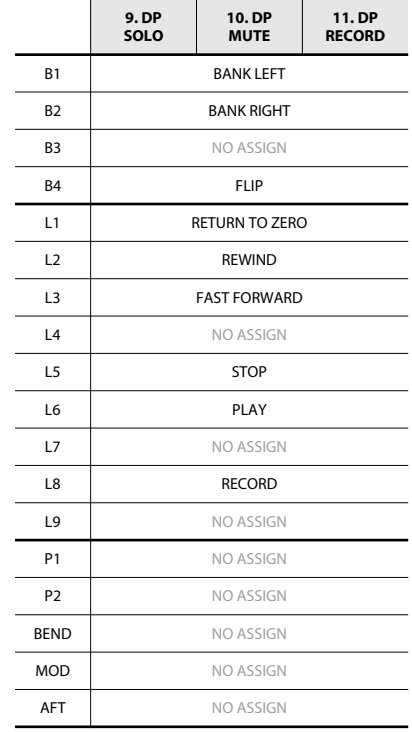

# <span id="page-20-0"></span>Live (コントロール・マップ 12~14番)

# <span id="page-20-1"></span>GarageBand (コントロール・マップ 15番)

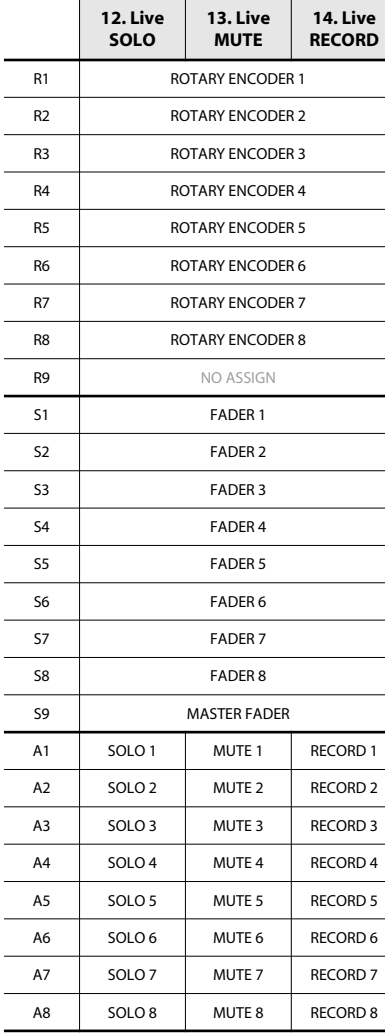

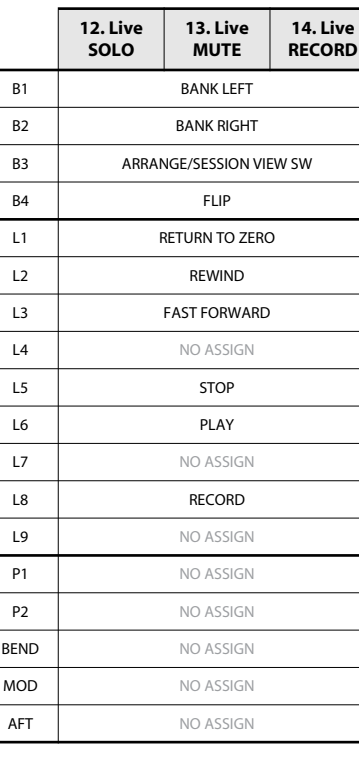

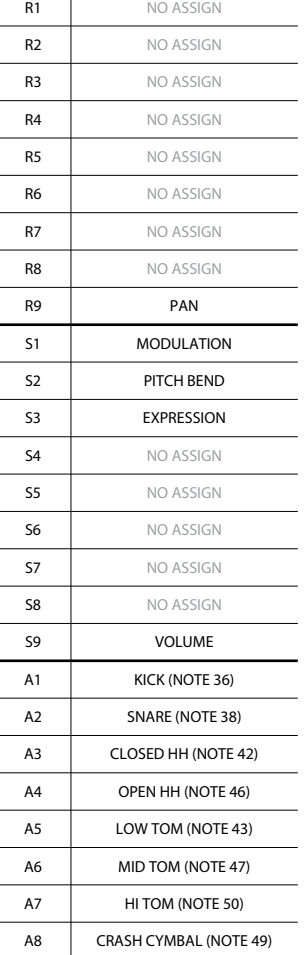

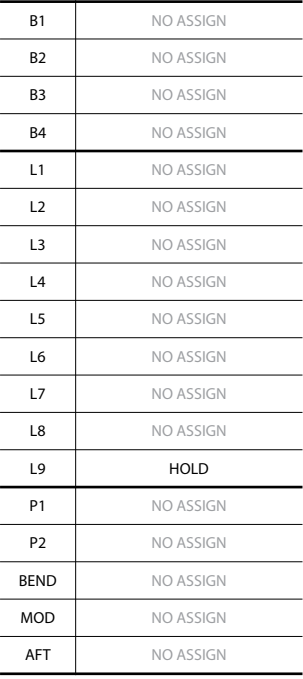

# GM2 (コントロール・マップ 16番)

# SD-50 (コントロール・マップ 17番)

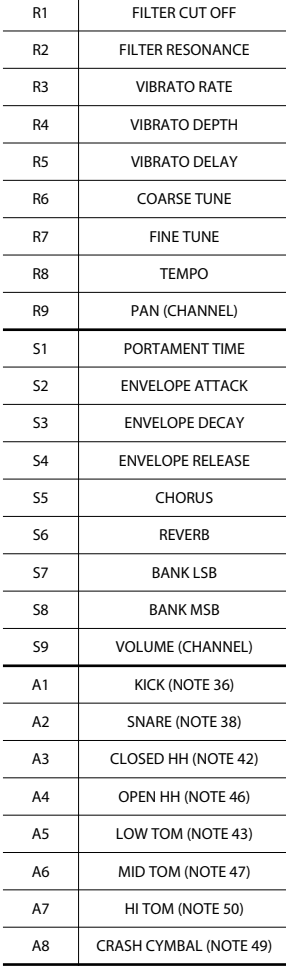

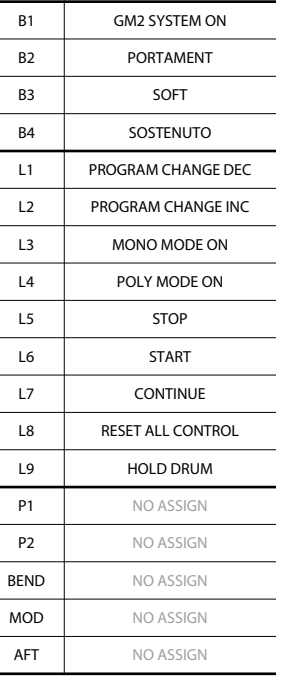

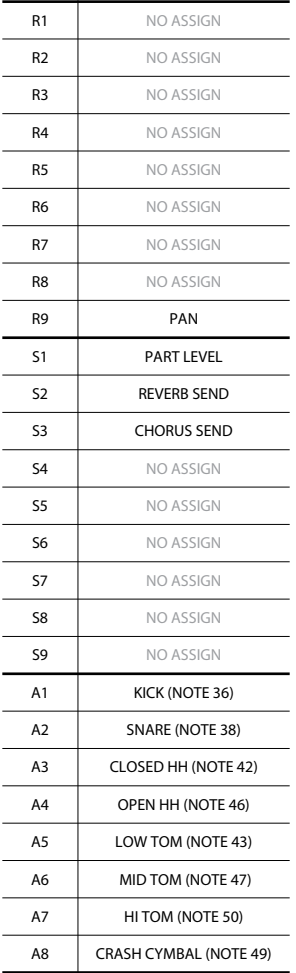

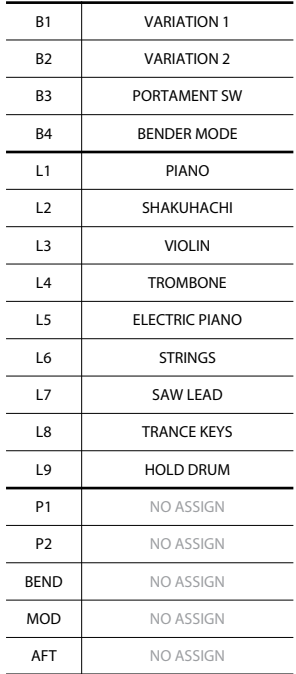

# Roland

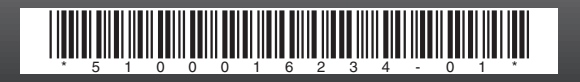